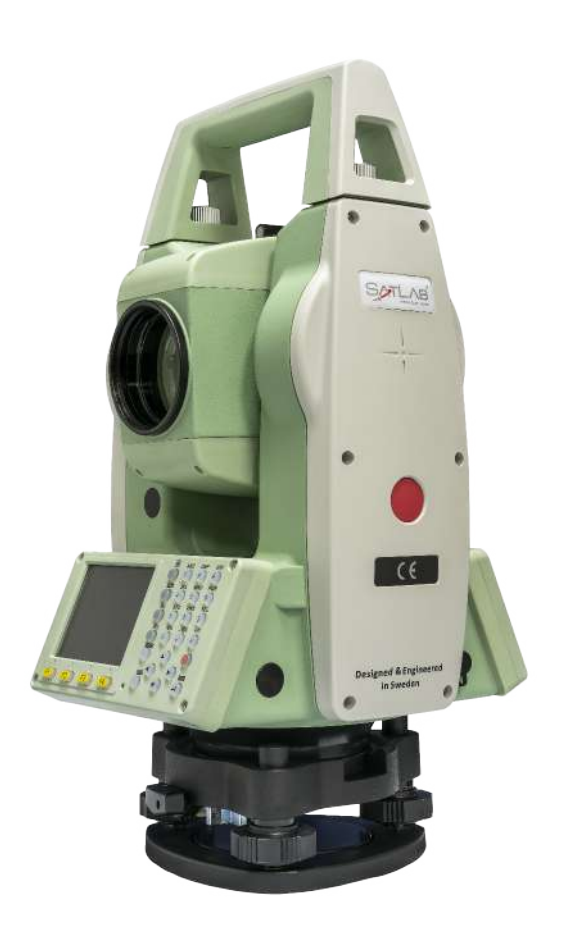

# **ESTAÇÃO TOTAL SATLAB SLT2**

## **GUIA PRÁTICO – ELEMENTO DE REFERÊNCIA**

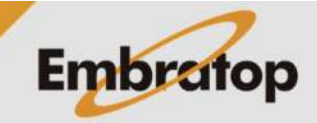

www.embratop.com.br

#### **1. Acessar a ferramenta**

**1.** Entre em **2 Programa**;

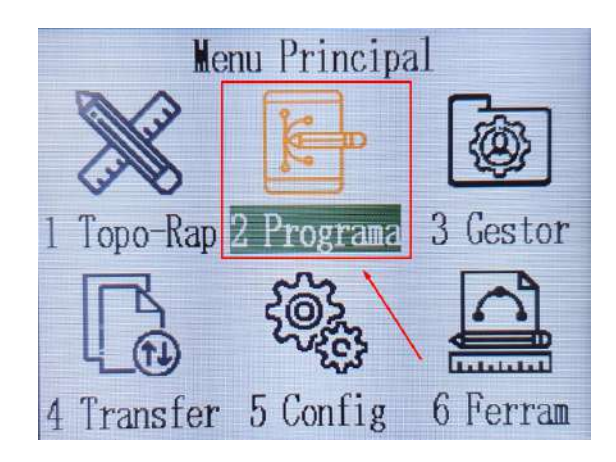

- **2.** Pressione duas vezes o botão **para ira** até a terceira página**;**
- **3.** Pressione **F1 Elemento Referencia**;

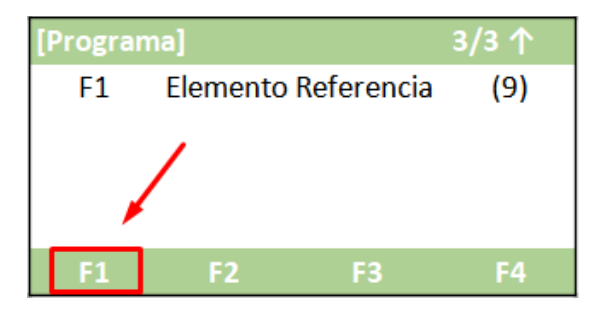

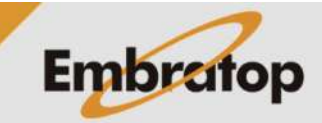

#### **2. Definir trabalho**

**1.** Pressione **F1 – Def. Obra** para escolher o trabalho em que o levantamento será gravado;

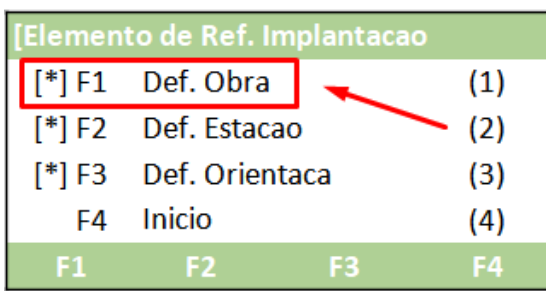

**2.** Na tela **Def. Obra**:

- Pressione **F1 – Lista** para acessar a lista de trabalhos já existentes

- Pressione **F2 – Nova** para criar um trabalho

- Pressione **F4 – OK** para definir o trabalho selecionado;

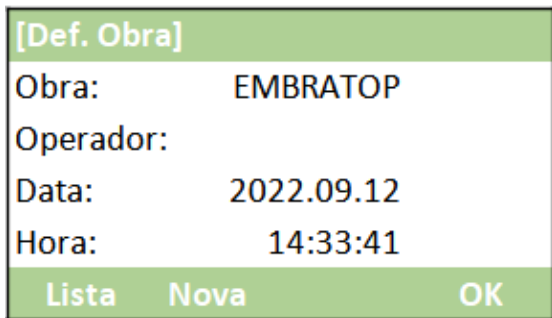

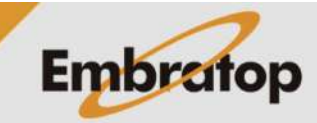

#### **3. Definir ponto ocupado**

**1.** Pressione **F2 – Def. Estacao** para definir o ponto ocupado;

**2.** Pressione **F1 – Listar** ou **F2 – Lista** para acessar a lista de pontos do trabalho e escolhe o ponto estacionado ou pressione **F3 – Coord** para inserir as coordenadas do ponto ocupado;

**3.** Caso escolha a opção para inserir as coordenadas do ponto ocupado, será exibida a tela ao lado.

Insira as coordenadas do ponto e pressione **F4 – OK**;

Elemento de Ref. Implantacao [\*] F1 Def. Obra  $(1)$  $[$ <sup>\*</sup>] F2 Def. Estacao  $(2)$  $\sqrt{3}$  F3 Def. Orientaca  $(3)$ Inicio F<sub>4</sub>  $(4)$ F4  $F1$  $F<sub>2</sub>$ F<sub>3</sub>

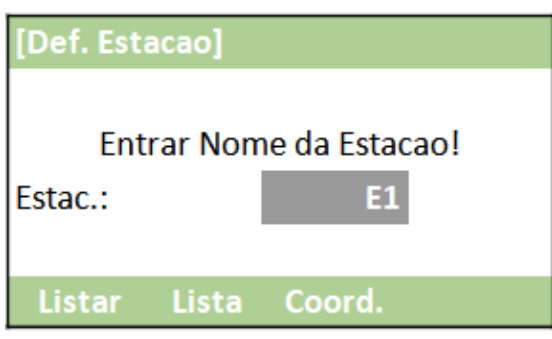

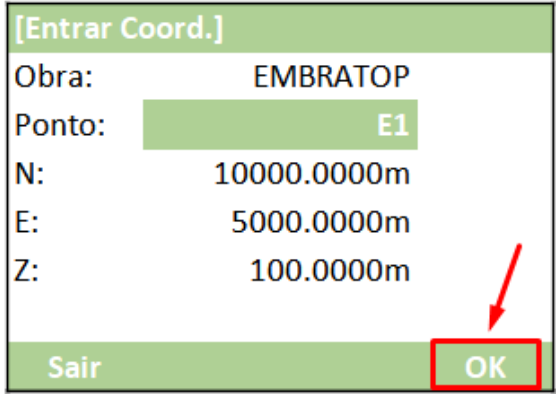

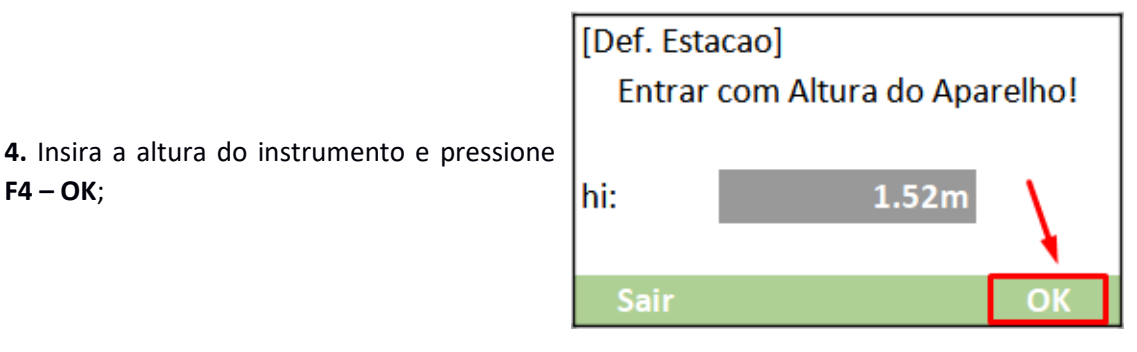

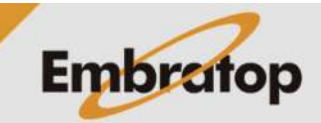

www.embratop.com.br

**F4 – OK**;

#### **4. Definir a orientação**

**1.** Pressione **F3 – Def. Orientaca** para definir o ponto ocupado;

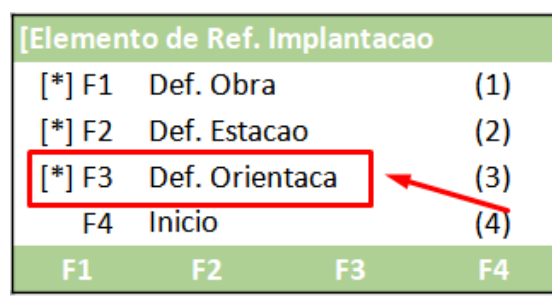

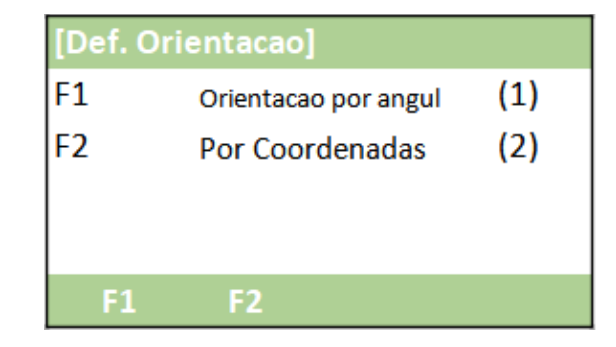

- **2.** Escolha o tipo de orientação: - Orientação por Azimute
- Orientação por Coordenadas

#### **4.1 Orientação por Azimute**

**1.** Pressione **F1 – Orientacao por Angul**;

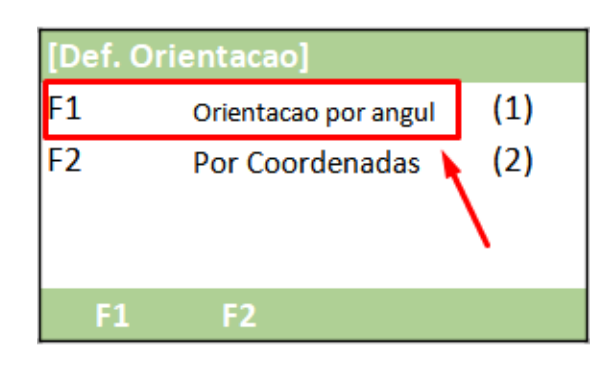

**2.** Em **Azimuth**, insira o valor do azimute de orientação;

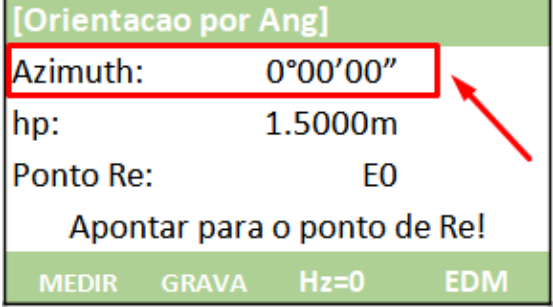

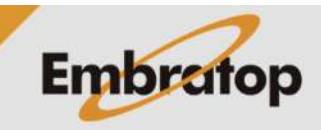

www.embratop.com.br

### **3.** Em **hp**, insira a altura do alvo que está no ponto de orientação;

**4.** Em **Ponto Re**, insira o nome do ponto que será lido na ré;

**5.** Colime do ponto de orientação;

**6.** Depois de colimado no alvo localizado no ponto de orientação, pressione Hz=0 para zerar o valor do ângulo horizontal;

**7.** Para medir e grava a distância entre o ponto ocupado e o ponto de orientação, pressione **F1 – MEDIR**.

Para somente gravar a direção para o ponto de orientação, sem a medição da distância, pressione **F2 – GRAVA**;

**8.** O programa retornará para a tela **Elemento de Ref. Implantacao**.

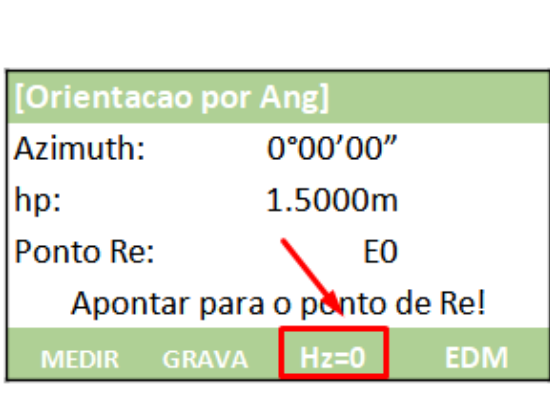

Apontar para o ponto de Re!

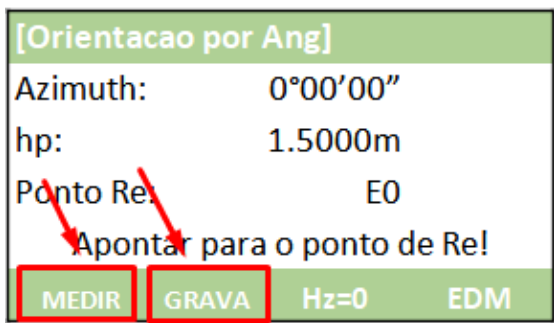

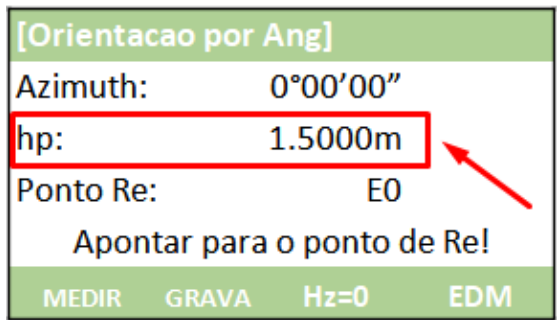

 $0°00'00"$ 1.5000m

 $Hz=0$ 

EO.

**EDM** 

[Orientacao por Ang]

**MEDIR GRAVA** 

Azimuth:

Ponto Re:

hp:

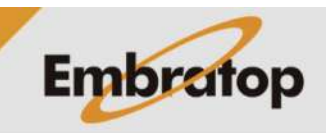

**1.** Pressione **F2 – Por Coordenadas**;

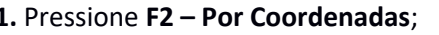

**2.** Em **Conf. Re**:

- Pressione **F1 – Listar** ou **F2 – Lista** para acessar a lista de pontos e escolher o ponto de orientação

- Pressione **F3 – Coord** para inserir o nome e as coordenadas do ponto de orientação;

**3.** Colime no ponto de orientação e pressiona a tecla **ENT**;

**4.** Depois de colimado no ponto de orientação:

- Pressione **F1 – MEDIR** para medir a distância entre o ponto ocupado e o ponto de orientação e gravar as informações

- Pressione **F2 – DIST** para medir a distância entre o ponto ocupado e o ponto de orientação

- Pressione **F3 – GRAVA** para gavar a medição realizada;

**5.** Após realizada a medição, o programa retornará para a tela **Elemento de Ref. Implantacao**.

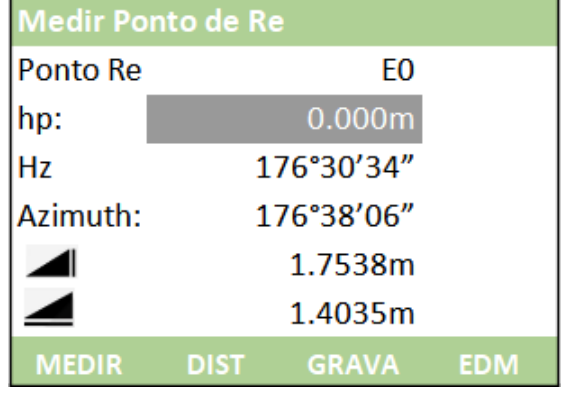

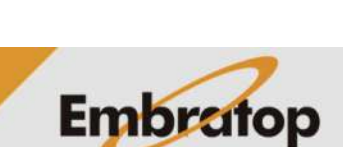

[Def. Orientacao]  $F1$  $(1)$ Orientacao por angul F<sub>2</sub> Por Coordenadas  $(2)$  $F1$ F<sub>2</sub>

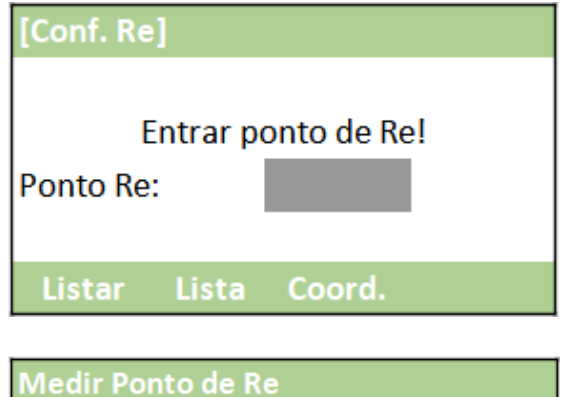

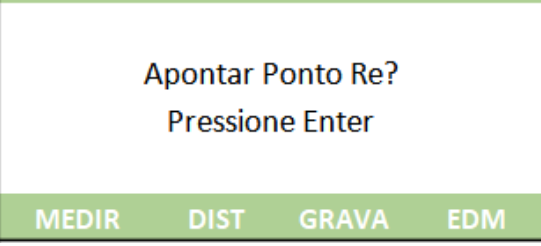

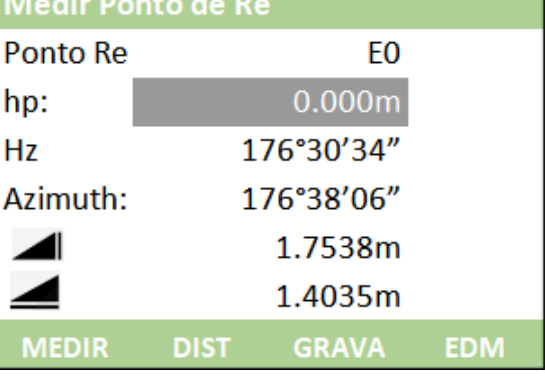

#### **5. Arco de Referência**

#### **5.1 Acessando a ferramenta Arco de Referência**

**1.** Depois de realizada a orientação do instrumento, na tela **Linha e Arco de Refer**, pressione **F1 – Arco Referencia**;

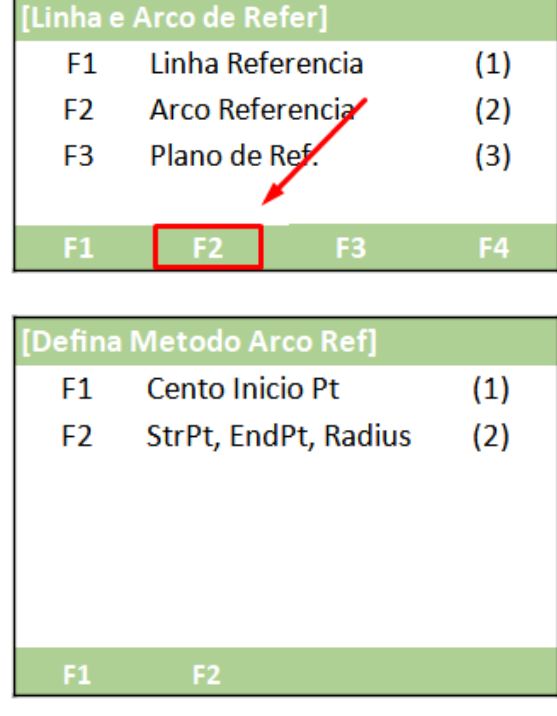

**2.** Será exibida a tela para definir qual método para determinar a curva.

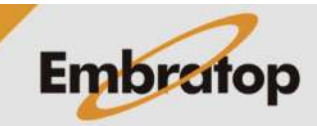

**5.2 Arco por Ponto Central e Ponto Inicial**

**1.** Pressione **F1 – Cento Inicio PT**;

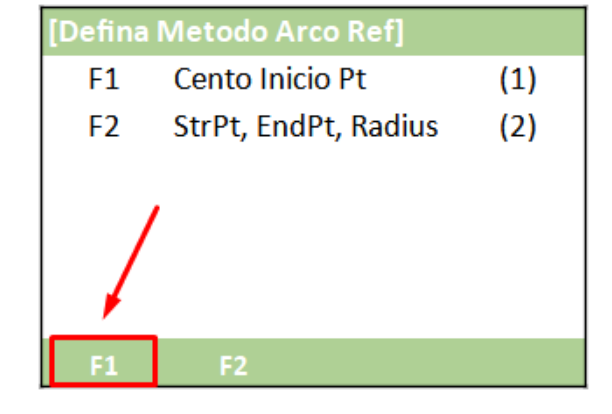

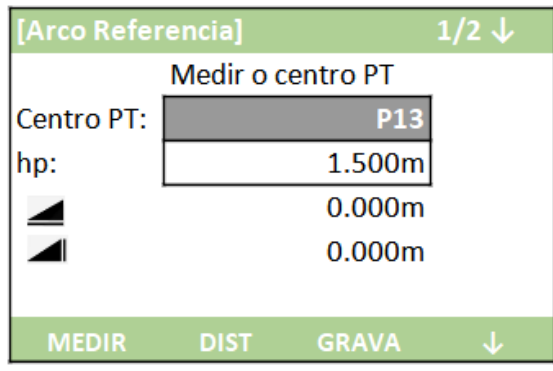

**2.** Será mostrada a tela **Arco Referência**;

**3.** É mostrada a mensagem para que seja medido o ponto central do arco.

O ponto pode ser medido, pressionando **F1 – MEDIR**, ou

Buscado da lista de pontos, pressionando **F4 - ↓**, em seguida **F2 – Lista**;

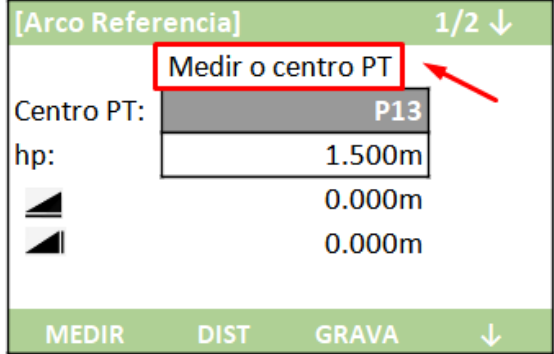

**4.** Depois de definido o ponto central, é mostrada a mensagem para que seja definido o ponto inicial do arco.

O ponto pode ser medido, pressionando **F1 – MEDIR**, ou

Buscado da lista de pontos, pressionando **F4 - ↓**, em seguida **F2 – Lista**;

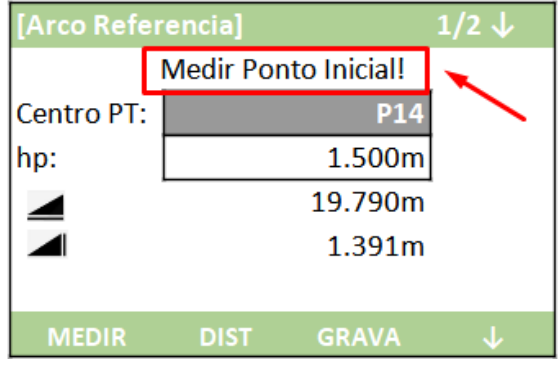

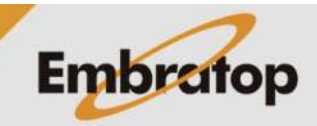

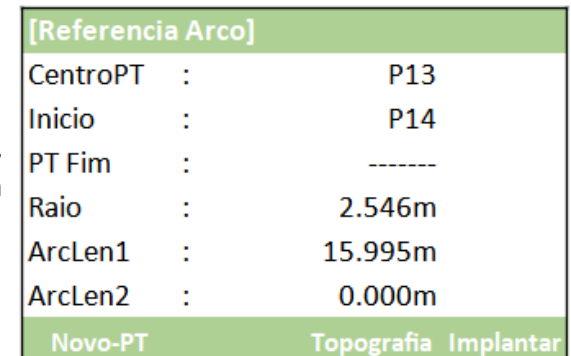

**5.** Após definidos os pontos central e inicial, são mostrados os parâmetros calculados para o arco definido;

#### **5.2.1 Medir pontos a partir do Arco de Referência**

**1.** Pressione **F1 – Topografia**;

pressione **F1 - MEDIR**;

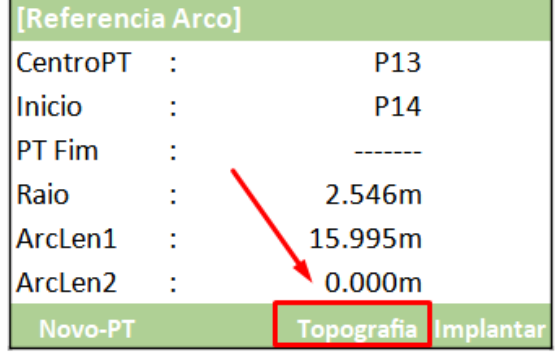

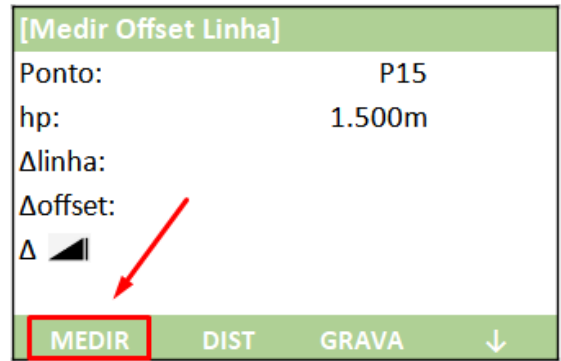

**3.** Serão exibidos os valores de afastamento

**2.** Será exibida a tela **Medir Offset Linha**, para checar os deslocamentos do ponto de interesse em relação ao arco definido,

em relação ao arco de referência, onde:

- **Δlinha**: valor do deslocamento ao longo do comprimento do arco de referência

- **Δlinha**: valor do afastamento à direita ou à esquerda do arco de referência

- **Δ** : Valor da diferença vertical do ponto medido e do arco de referência;

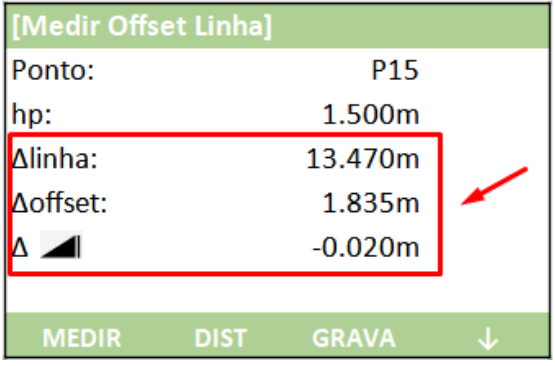

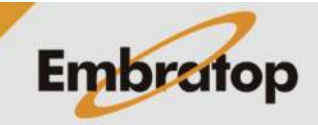

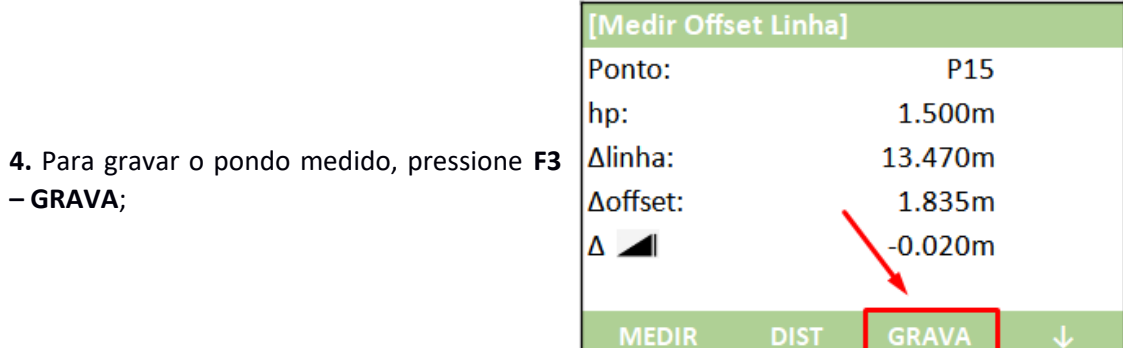

**5.2.2 Locar pontos a partir do Arco de Referência**

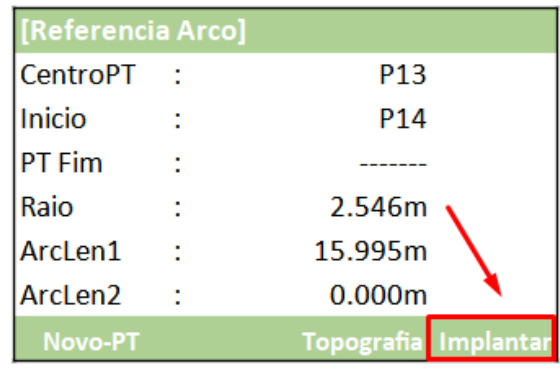

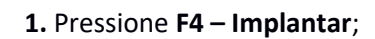

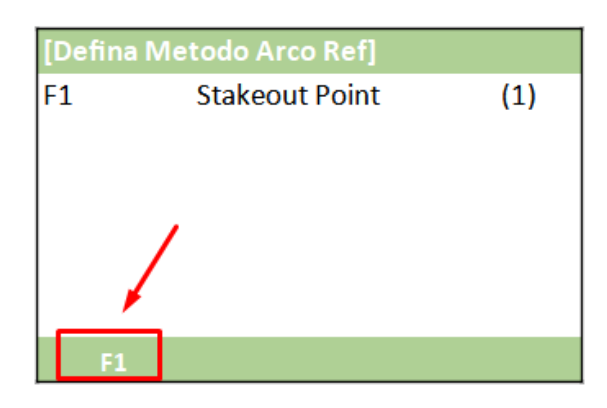

**2.** Pressione **F1 – Stakeout Point**;

**3.** É mostrada a tela **Input Stake Valeu**, onde:

- **Fim W.OS**: valor ao longo do comprimento do arco de referência

- **Δoffset**: valor de deslocamento à direita ou à esquerda do arco de referência;

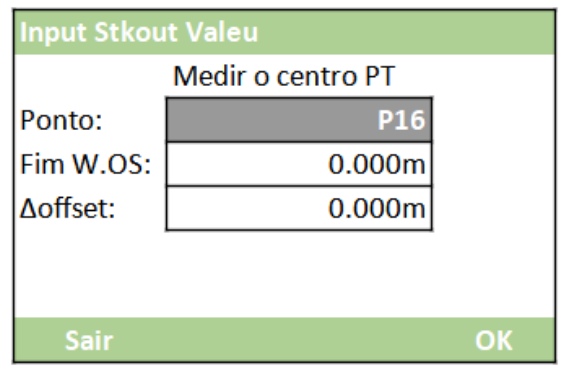

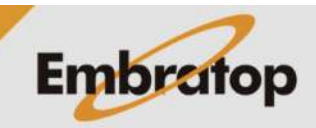

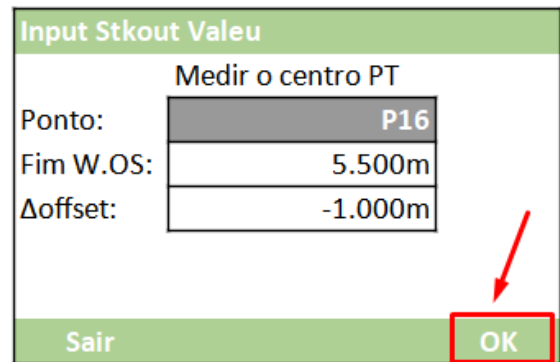

**4.** Insira os valores desejado para realizar a locação do ponto e pressione **F4 – OK**;

#### **5.** Será mostrada a tela **RoadSt result** onde:

**Ponto**: nesse campo é possível navegar pelo ponto contidos no trabalho para selecionar o que deseja locar;

**hp**: altura do prisma usado para realizar a locação;

**Δhz**: valor do ângulo horizontal que a estação precisa ser rotacionada para que seja alinhada na direção do ponto a ser locado;

**Δ** : distância horizontal a ser deslocada para ser chegar ao ponto;

**Δ** : Distância vertical a ser deslocada para ser chegar ao ponto ou valor a ser aterrado ou cortado no local para ser chegar ao ponto.

**6.** Gire o equipamento até que o valor de **Δhz** seja exibido como **0°00'00"**;

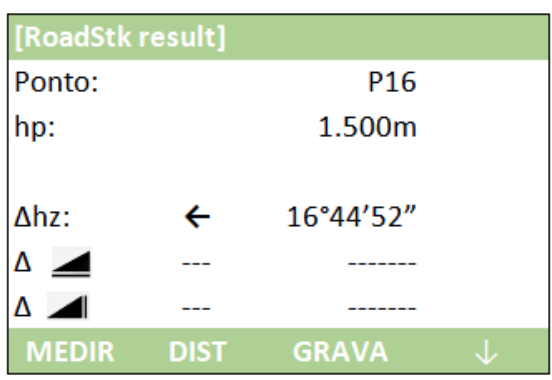

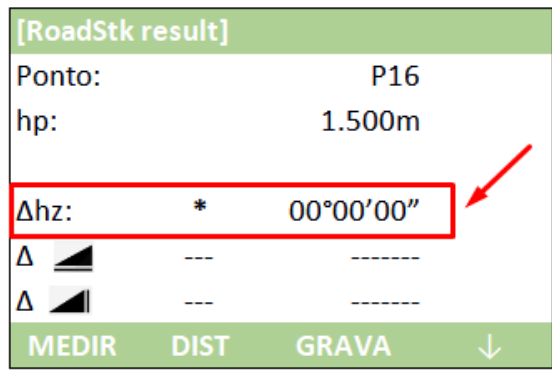

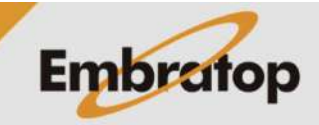

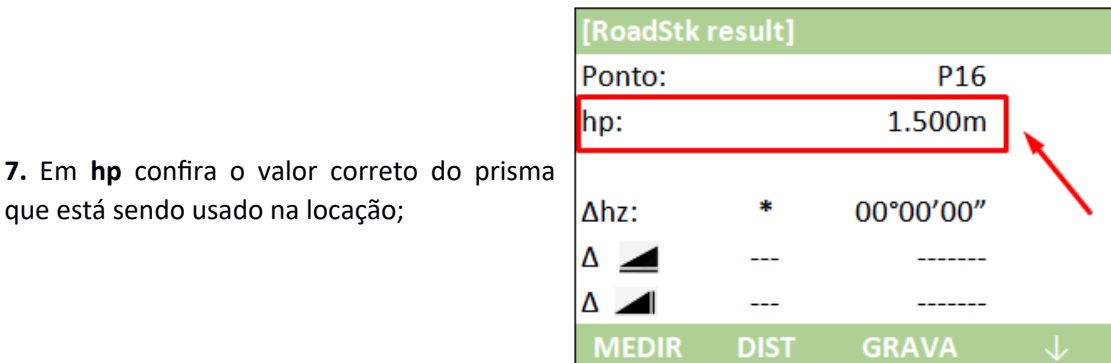

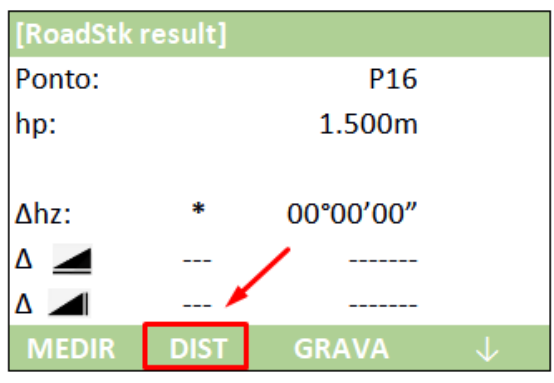

**8.** Com o prisma posicionado na direção que a estação total aponta, clique em **F2 – DIST** para que a estação meça a distância;

que está sendo usado na locação;

**9.** Serão exibidos os valores de distâncias horizontal e vertical para que o ponto seja locado no valor exato;

Ponto: P<sub>16</sub> 1.500m hp:  $Ahz:$ 00°00'00" \* ↓  $-8.995m$  $\Delta$   $\blacktriangle$  $\Delta$   $\blacktriangle$ 0.138m ÷ **MEDIR DIST GRAVA** 

[RoadStk result]

**10.** Para alterar a página da opção **Implantar**, pressione o botão **in**;

**11.** Na **página 2**, são mostrados os deslocamentos Longitudinais (**Δlong.**), Transversais (**Δtrans.**) e Verticais (**ΔZ/H**);

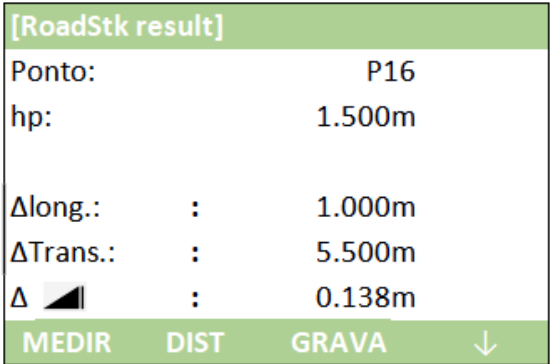

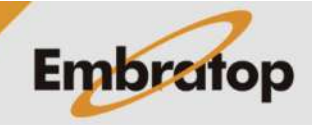

www.embratop.com.br

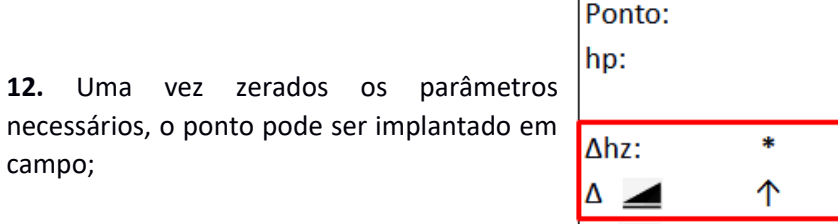

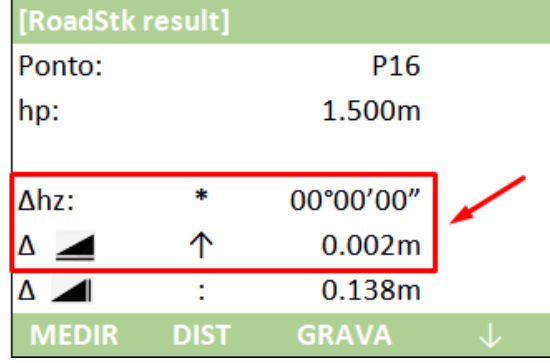

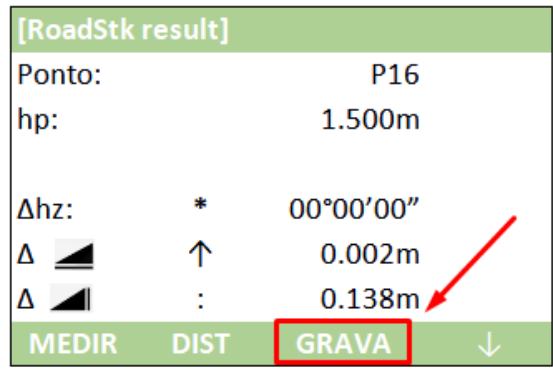

**13.** Caso queira gravar o ponto locado, pressione **F3 – GRAVA**;

campo;

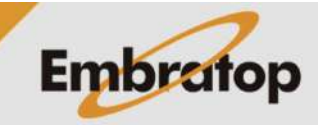

#### **5.3 Arco por Ponto Inicial, Ponto Final e Raio**

 $F1$ **Cento Inicio Pt**  $(1)$  $F<sub>2</sub>$ StrPt, EndPt, Radius  $(2)$ **1.** Na tela **Defina Metodo Arco Ref**, pressione **F2 – StrPt, EndPt, Radius**;  $F1$ [Arco Referencia]  $1/2 \downarrow$ **2.** Será mostrada a tela para que seja medido **Medir Ponto Inicial!** ou escolhido na lista o ponto inicial: P<sub>17</sub> Inicio: O ponto pode ser medido, pressionando **F1 –** hp: 1.500m **MEDIR**, ou  $0.000m$  $0.000m$ Buscado da lista de pontos, pressionando **F4 - ↓**, em seguida **F2 – Lista**; **MEDIR DIST GRAVA** [Arco Referencia] **3.** Será mostrada a tela para definir o ponto **Medir Ponto Final!** final do arco: Inicio: P18 1.500m hp: O ponto pode ser medido, pressionando **F1 – MEDIR**, ou 1.690m 1.407m Buscado da lista de pontos, pressionando **F4 - ↓**, em seguida **F2 – Lista**; **MEDIR DIST GRAVA** [Arco Referencia] Input radius **4.** Após definir os pontos inicial e final do Radius: 5.000m arco, é mostrada a tela para que seja inserido o valor desejado para o raio. Insira o valor desejado e pressiona **F4 - OK**;Sair

[Defina Metodo Arco Ref]

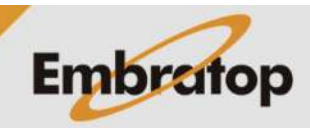

www.embratop.com.br

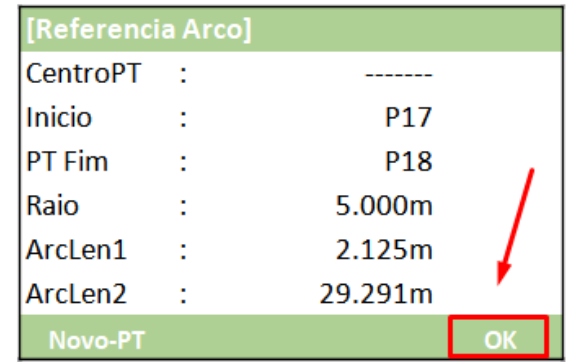

**5.** Após definidos os pontos inicial e inicial, e o raio, são mostrados os parâmetros calculados para o arco definido.

Pressione **F4 - OK**;

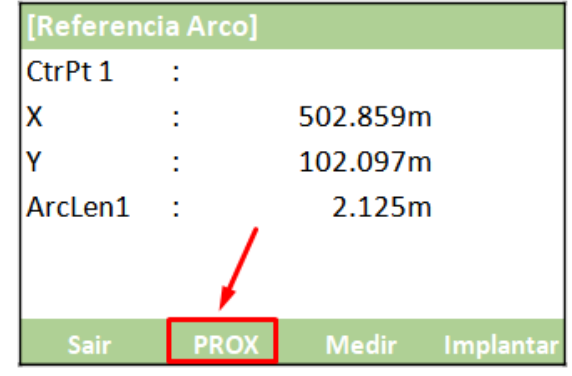

**6.** Serão exibidos os dados do primeiro ponto de controle, caso queira mudar o ponto de controle pressione **F2 – PROX**;

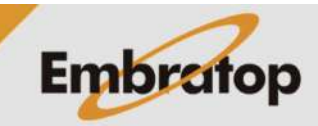

#### **5.3.1 Medir pontos a partir do Arco de Referência**

**1.** Pressione **F1 – Topografia**;

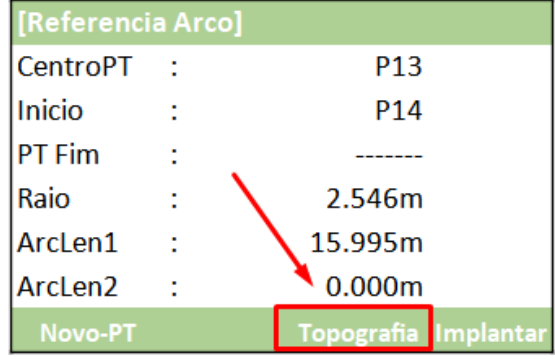

[Medir Offset Linha] Ponto: P<sub>15</sub> hp: 1.500m **2.** Será exibida a tela **Medir Offset Linha**, para | Δlinha: l∆offset: △⊿ **DIST GRAVA** 

checar os deslocamentos do ponto de interesse em relação ao arco definido, pressione **F1 - MEDIR**;

**3.** Serão exibidos os valores de afastamento em relação ao arco de referência, onde:

- **Δlinha**: valor do deslocamento ao longo do comprimento do arco de referência

- **Δlinha**: valor do afastamento à direita ou à esquerda do arco de referência

- **Δ** : Valor da diferença vertical do ponto medido e do arco de referência;

**4.** Para gravar o pondo medido, pressione **F3 – GRAVA**;

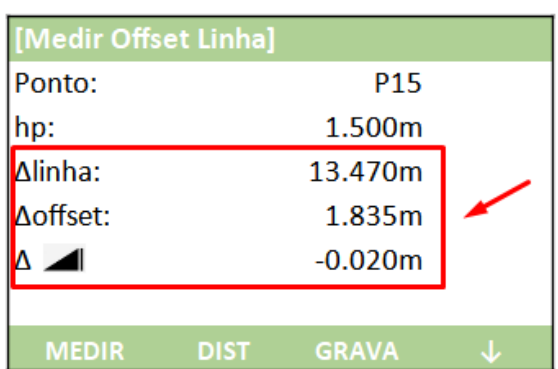

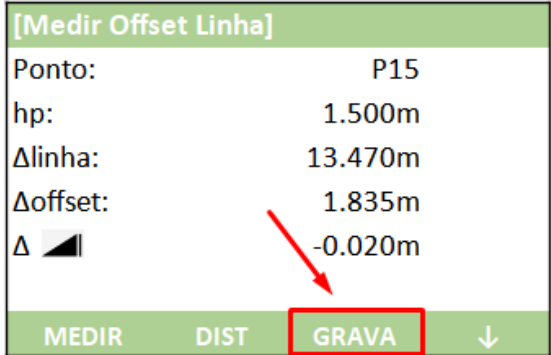

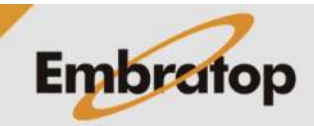

www.embratop.com.br

#### **5.2.2 Locar pontos a partir do Arco de Referência**

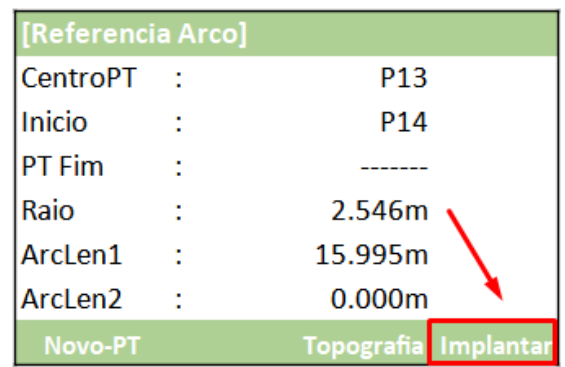

**1.** Pressione **F4 – Implantar**;

[Defina Metodo Arco Ref]  $F1$ **Stakeout Point**  $(1)$ 

**2.** Pressione **F1 – Stakeout Point**;

**3.** É mostrada a tela **Input Stake Valeu**, onde:

- **Fim W.OS**: valor ao longo do comprimento do arco de referência

- **Δoffset**: valor de deslocamento à direita ou à esquerda do arco de referência;

**Input Stkout Valeu** Medir o centro PT Ponto: P<sub>16</sub> Fim W.OS:  $0.000m$ l∆offset:  $0.000m$ OK

**4.** Insira os valores desejado para realizar a locação do ponto e pressione **F4 – OK**;

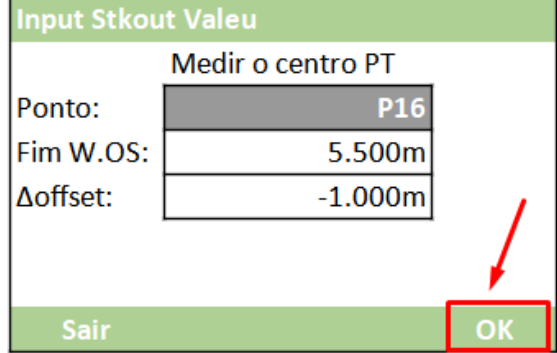

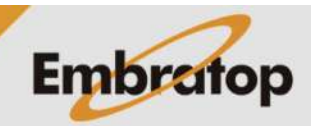

**5.** Será mostrada a tela **RoadSt result** onde:

**Ponto**: nesse campo é possível navegar pelo ponto contidos no trabalho para selecionar o que deseja locar;

**hp**: altura do prisma usado para realizar a locação;

**Δhz**: valor do ângulo horizontal que a estação precisa ser rotacionada para que seja alinhada na direção do ponto a ser locado;

**Δ** : distância horizontal a ser deslocada para ser chegar ao ponto;

**Δ** : Distância vertical a ser deslocada para ser chegar ao ponto ou valor a ser aterrado ou cortado no local para ser chegar ao ponto.

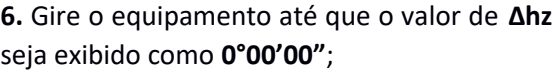

que está sendo usado na locação;

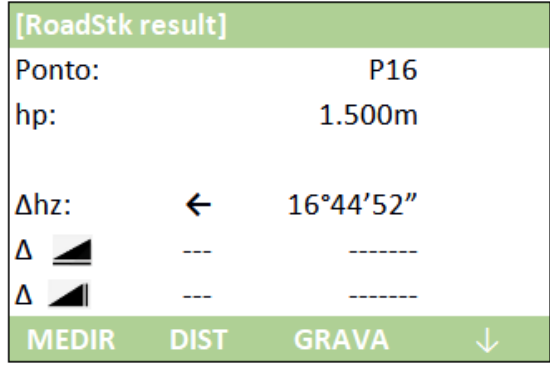

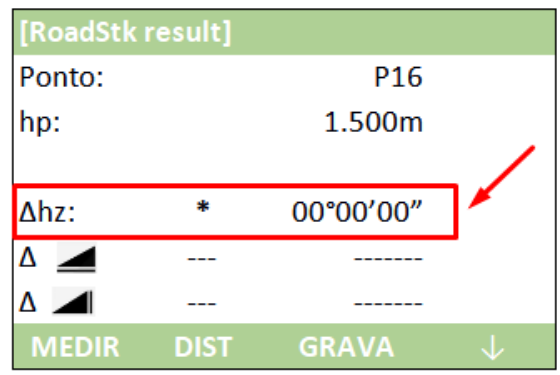

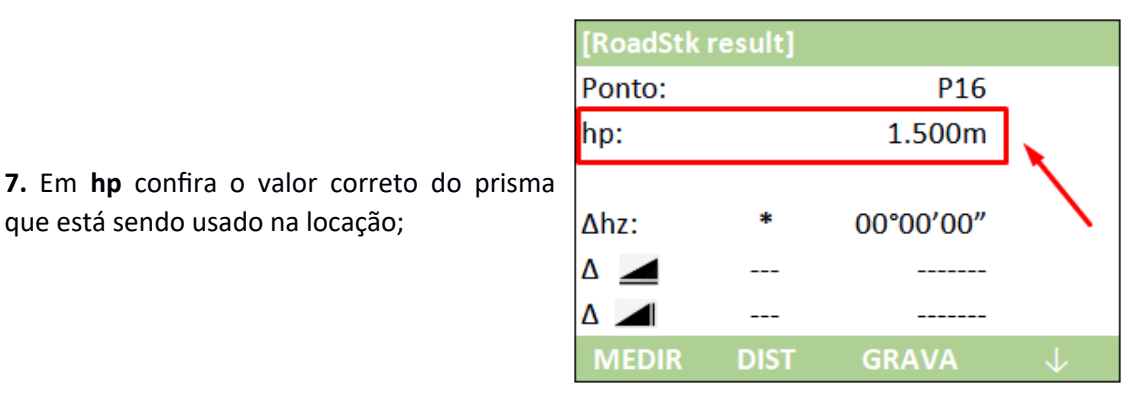

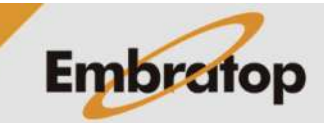

www.embratop.com.br

**8.** Com o prisma posicionado na direção que a estação total aponta, clique em **F2 – DIST** para que a estação meça a distância;

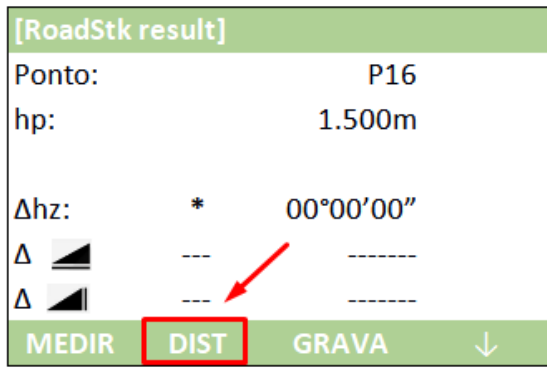

**9.** Serão exibidos os valores de distâncias horizontal e vertical para que o ponto seja locado no valor exato;

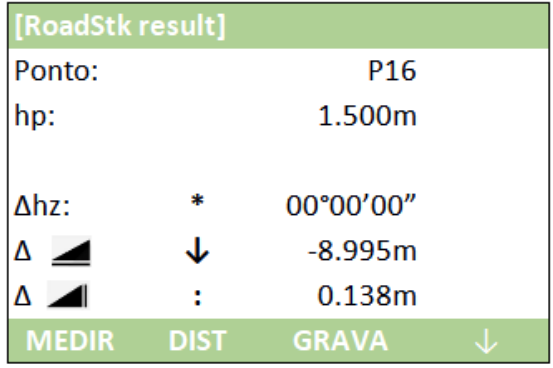

**10.** Para alterar a página da opção **Implantar**, pressione o botão **in**;

**11.** Na **página 2**, são mostrados os deslocamentos Longitudinais (**Δlong.**), Transversais (**Δtrans.**) e Verticais (**ΔZ/H**);

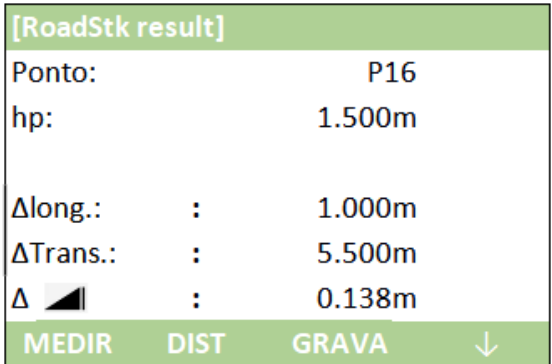

**12.** Uma vez zerados os parâmetros necessários, o ponto pode ser implantado em campo;

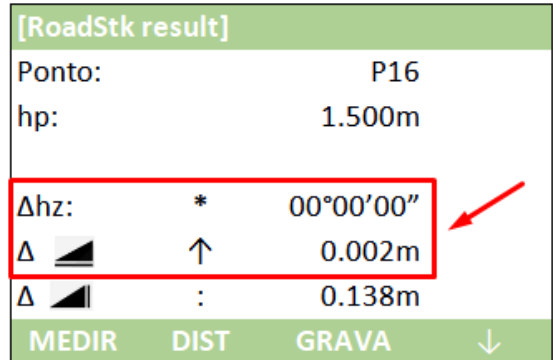

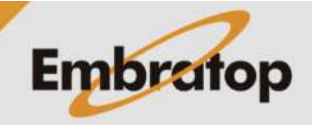

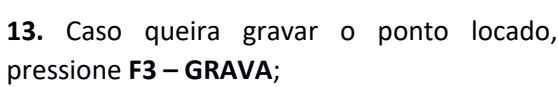

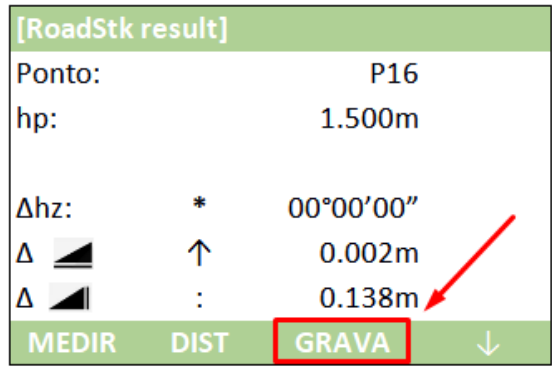

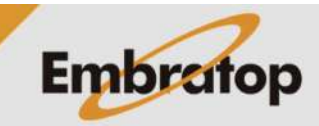